# <mark>III</mark> 研修受講履歴

## 研修の受講履歴を閲覧する

#### トップページ

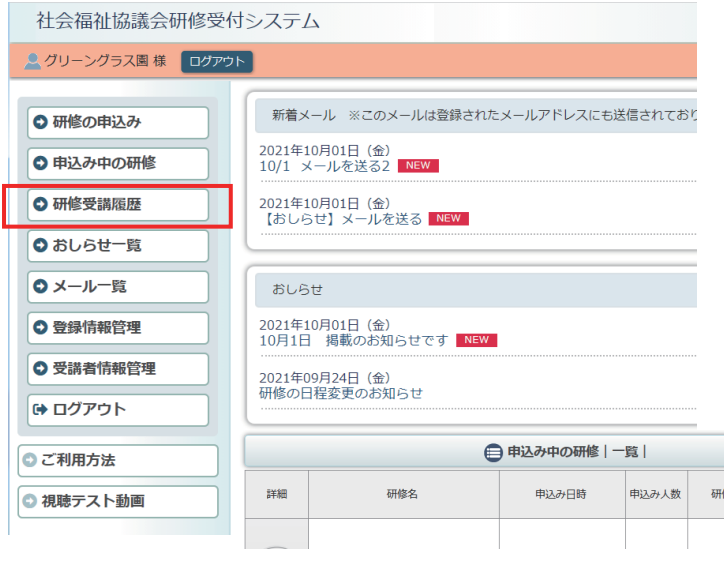

### 利用者ページへログインして ください。

左メニュー「研修受講履歴」 ボタンをクリック。

#### 社会福祉協議会研修受付システム **Contract Contract Contract**

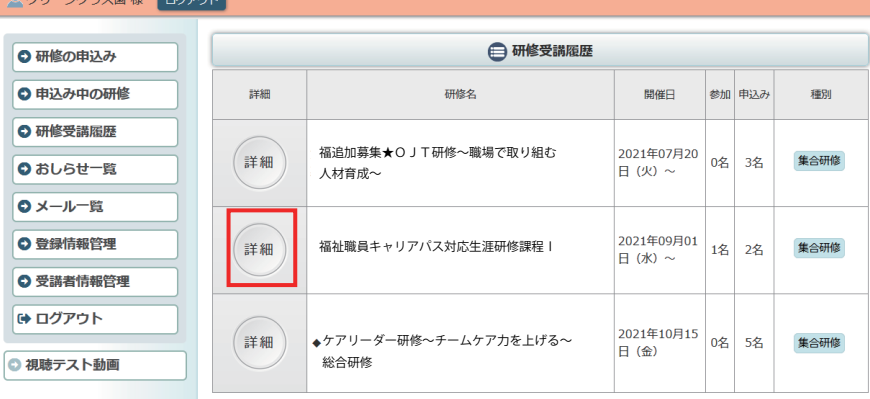

これまでに受講した研修の一覧 が表示されます。 詳細な内容を見たい研修の 「詳細」ボタンをクリックします。

#### 申込内容詳細ページ

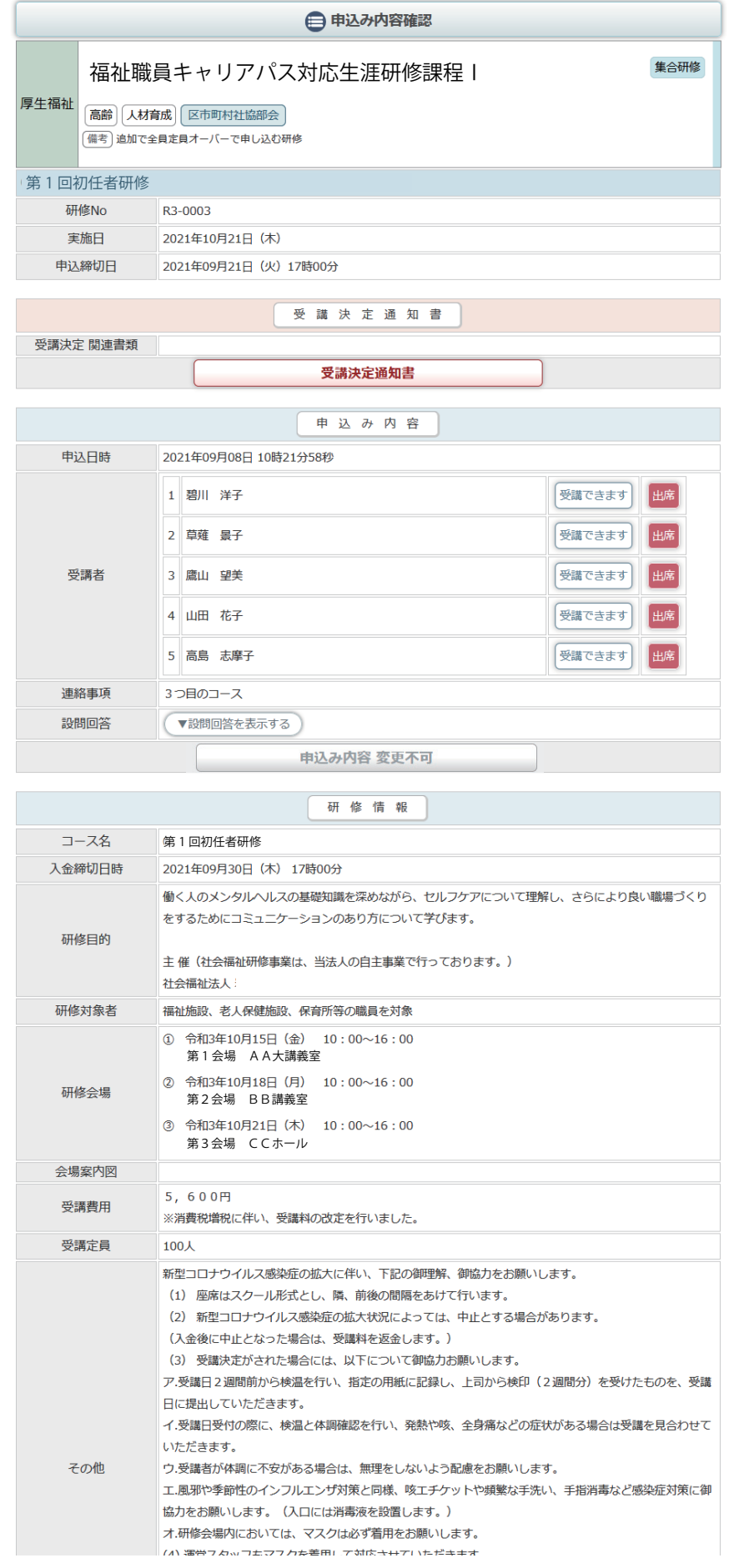

研修の申込みの詳細が表示 されます。